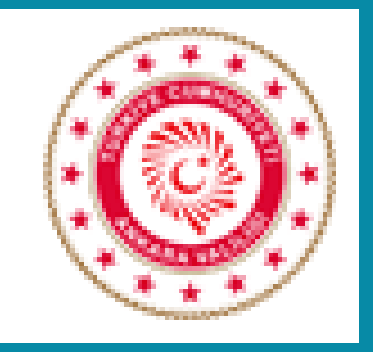

# **İL YATIRIM TAKİP SİSTEMİ (İLYAS) EĞİTİMİ**

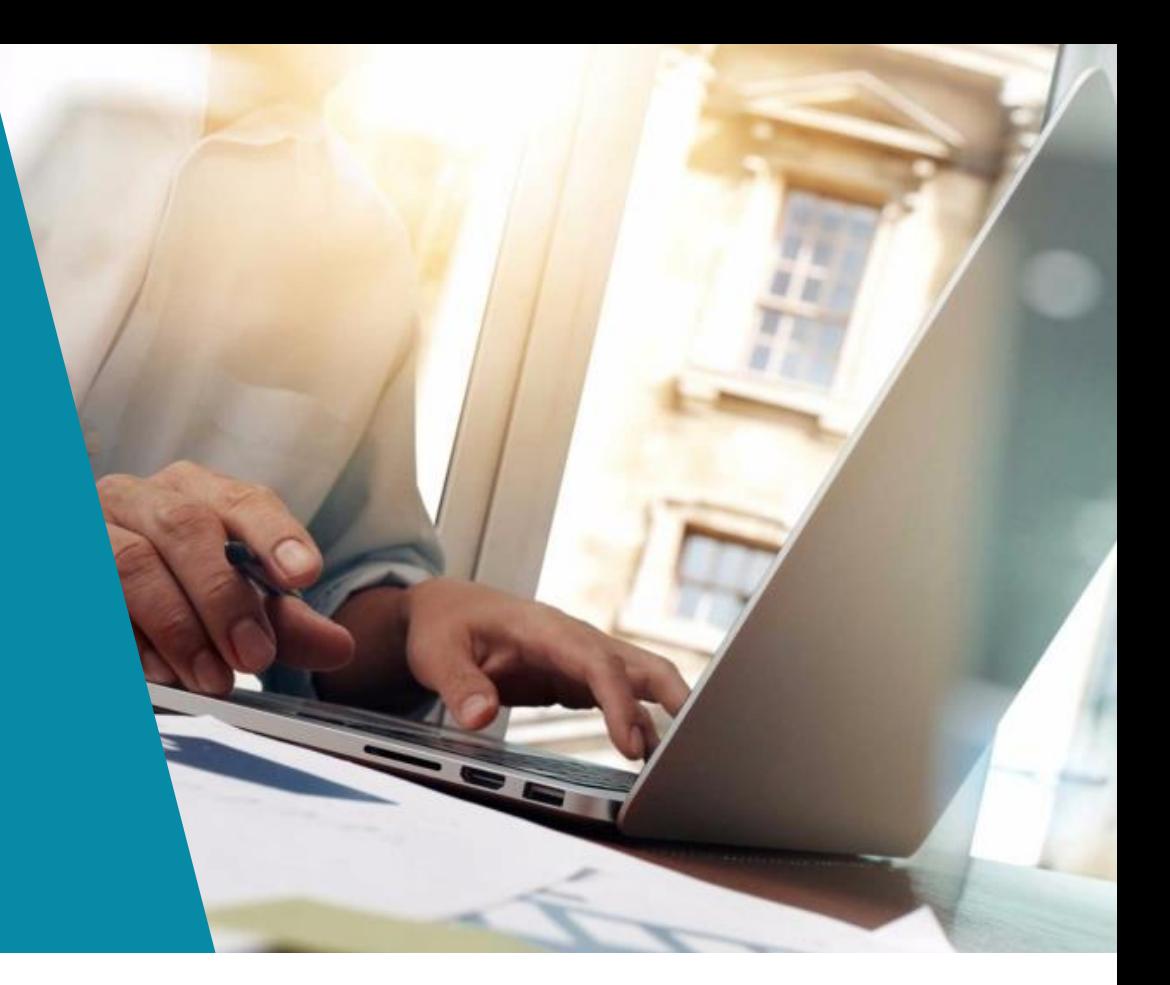

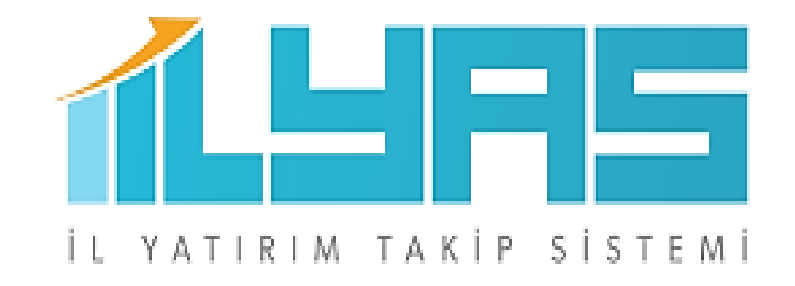

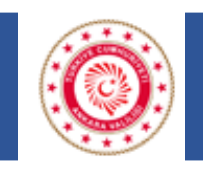

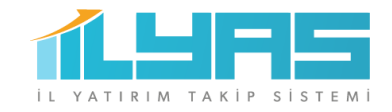

### **İLYAS Nedir?**

İl düzeyinde yürütülen kamu yatırımlarının elektronik ortama **«***yatırımlara ilişkin güncel verileri*

*içeren, coğrafi tabanlı ve görsel bilgilerle desteklenmiş bir şekilde***»** aktarılması,

kamu yatırımlarının, yerel ve merkezi düzeyde aktif olarak izlenmesi, analiz edilmesi ve geleceğe

yönelik olarak projeksiyon yapılabilmesi amacıyla **İl Yatırım Takip Sistemi (İLYAS) Projesi** geliştirilmiştir.

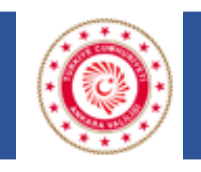

**2017** yılında hayata geçirilen İLYAS'a ilk veri girişleri Valilik İPKM'lerce yapılmış olup sistem **Mart 2019** da illerdeki

yatırımcı kuruluş personelinin kendi projelerine ilişkin verileri girebilecekleri şekilde güncellenmiştir.

**İl Koordinasyon Kurulu Toplantı** raporları İLYAS aracılığıyla oluşturulmakta ve toplantı tutanakları dijital olarak muhafaza edilebilmektedir.

Sistem, **Toplantı Tutanak Modülü** hazırlanarak İl Koordinasyon Kurulu Toplantılarında alınan kararların dijital ortama aktarılması ve kurumlar arası koordinasyonun daha etkin işlemesinin sağlanmasına uygun hale getirilmiştir.

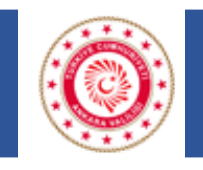

İller tarafından sisteme girilen kamu yatırımı verilerinin analiz edilebilmesi için etkin bir raporlama sistemi oluşturulmuştur.

**Oluşturulan raporlama sistemi sayesinde kamu yatırımları;**

- Bakanlık ve yatırımcı kuruluş bilgilerini,
- Sektörel dağılım ve proje durumlarını,
- il, ilçe ve mahalle bilgilerini,
- İhale bilgileri ile proje gerçekleşme düzeylerini ihtiva edecek şekilde fotoğraflı ve harita tabanlı bir şekilde izlenebilmektedir.

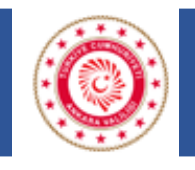

### **MEVCUT DURUM**

**31.01.2023** tarihi itibariyle Ankara ili için sistemde kayıtlı **4.692** kamu yatırımlarımı bulunmakta olup izlemesi devam eden projelere ilişkin sayısal bilgiler şu şekildedir.

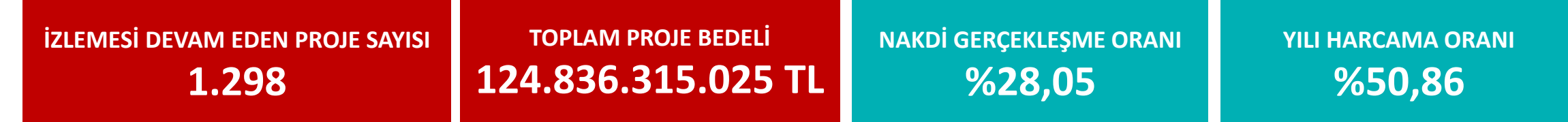

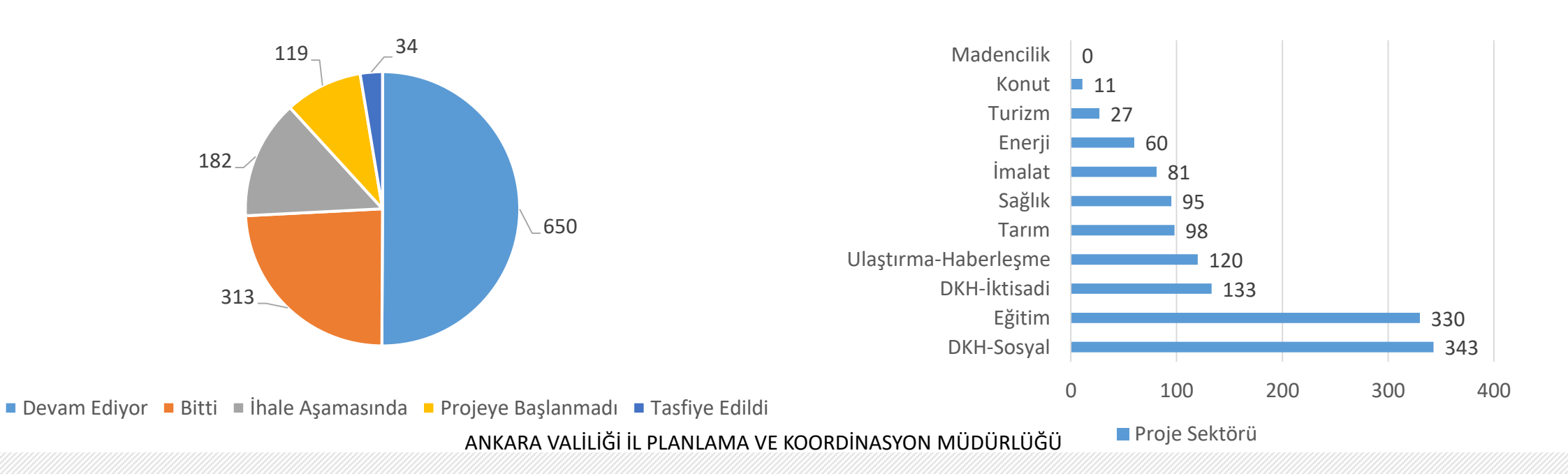

**İLYAS**

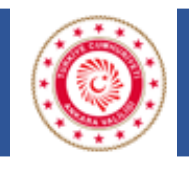

### **İL DÜZEYİNDE YATIRIM İZLEME SAYFASI**

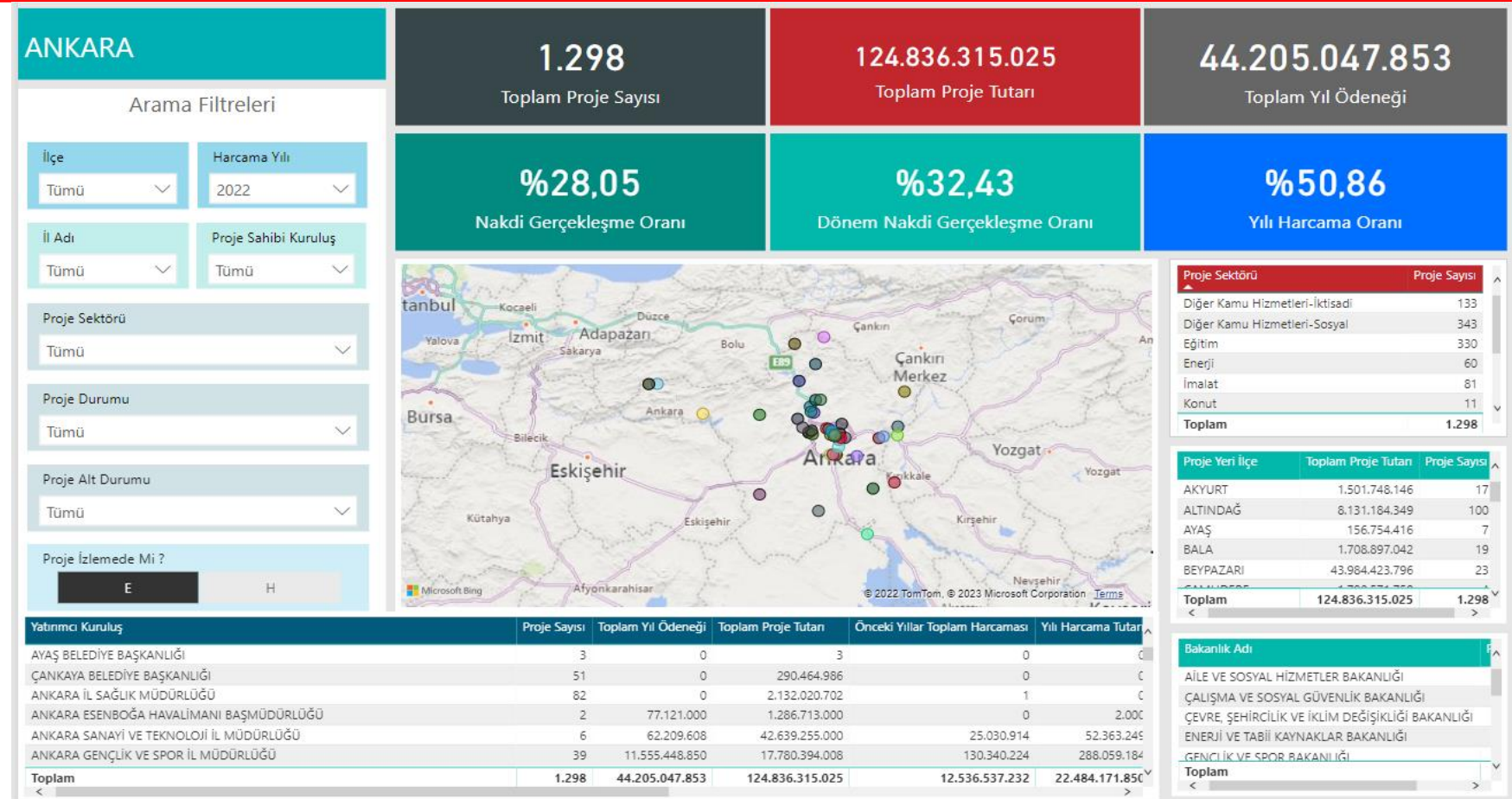

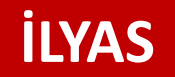

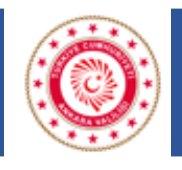

### **VERİ GİRİŞ SAYFASINA ERİŞİM**

İLYAS dış kullanıcı sayfasına www.e-icisleri.gov.tr/GeneleAcikSayfalar/YatirimTakipSistemi/YTSLogin.aspx adresi kullanılarak giriş yapılır. Yetkili Kullanıcı T.C. Kimlik Numarası ve güvenlik kodunu yazarak Devam butonuna tıklar.

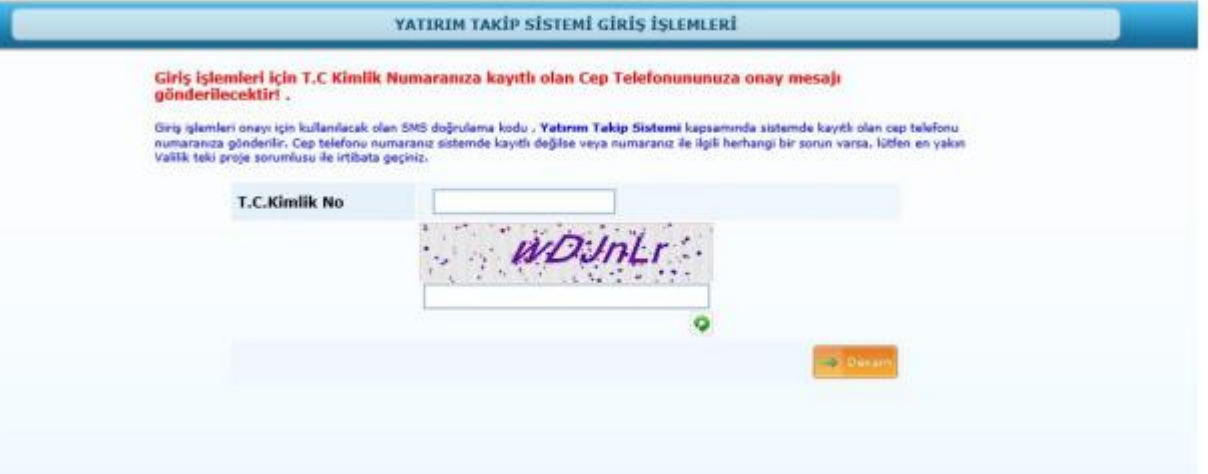

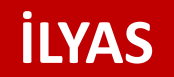

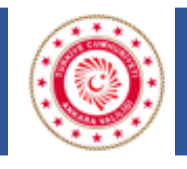

### **VERİ GİRİŞ SAYFASINA ERİŞİM**

Yetkili kullanıcının kayıtlı cep telefonuna iletilen SMS girilerek tamam butonuna tıklanır. Yatırım Takip Sistemi Ana

Sayfa açılır.

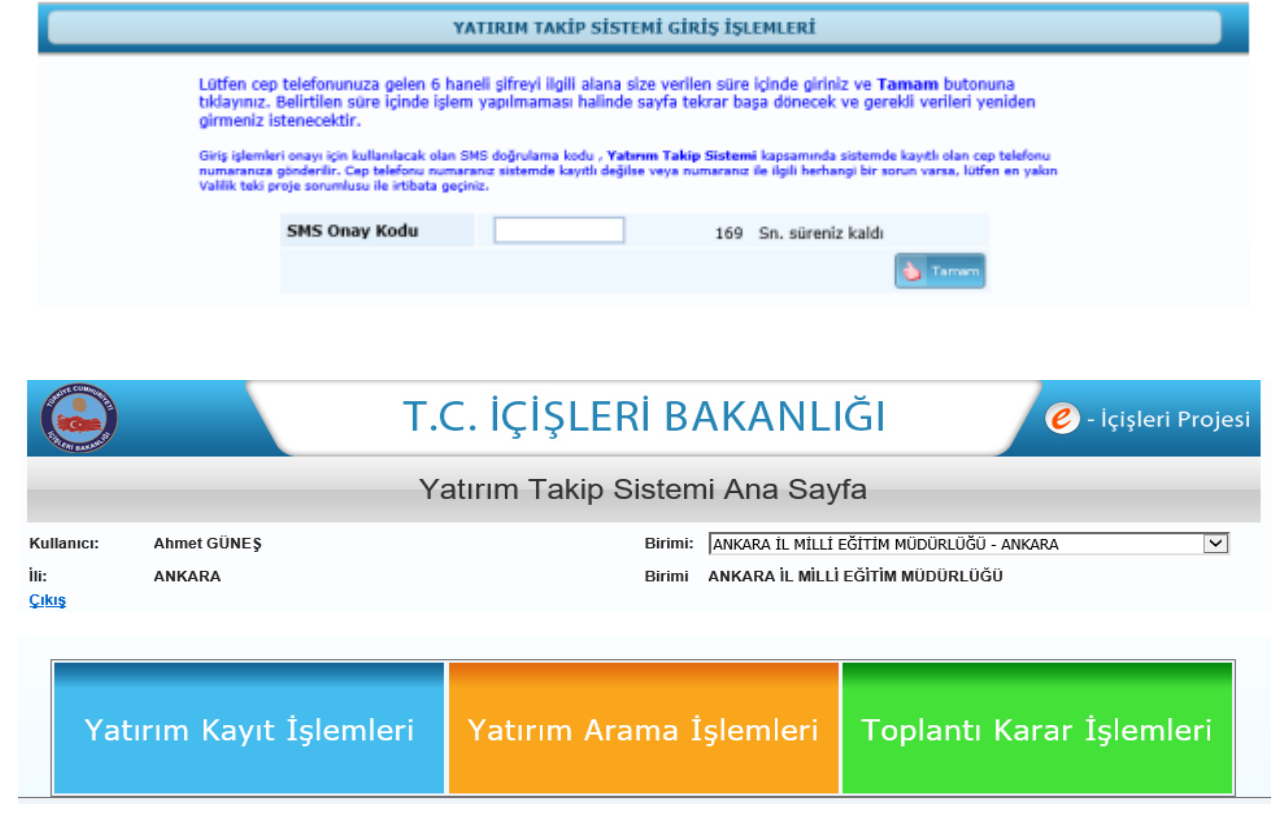

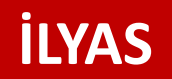

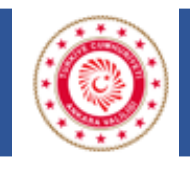

# **VERİ GİRİŞ SAYFASINA ERİŞİM**

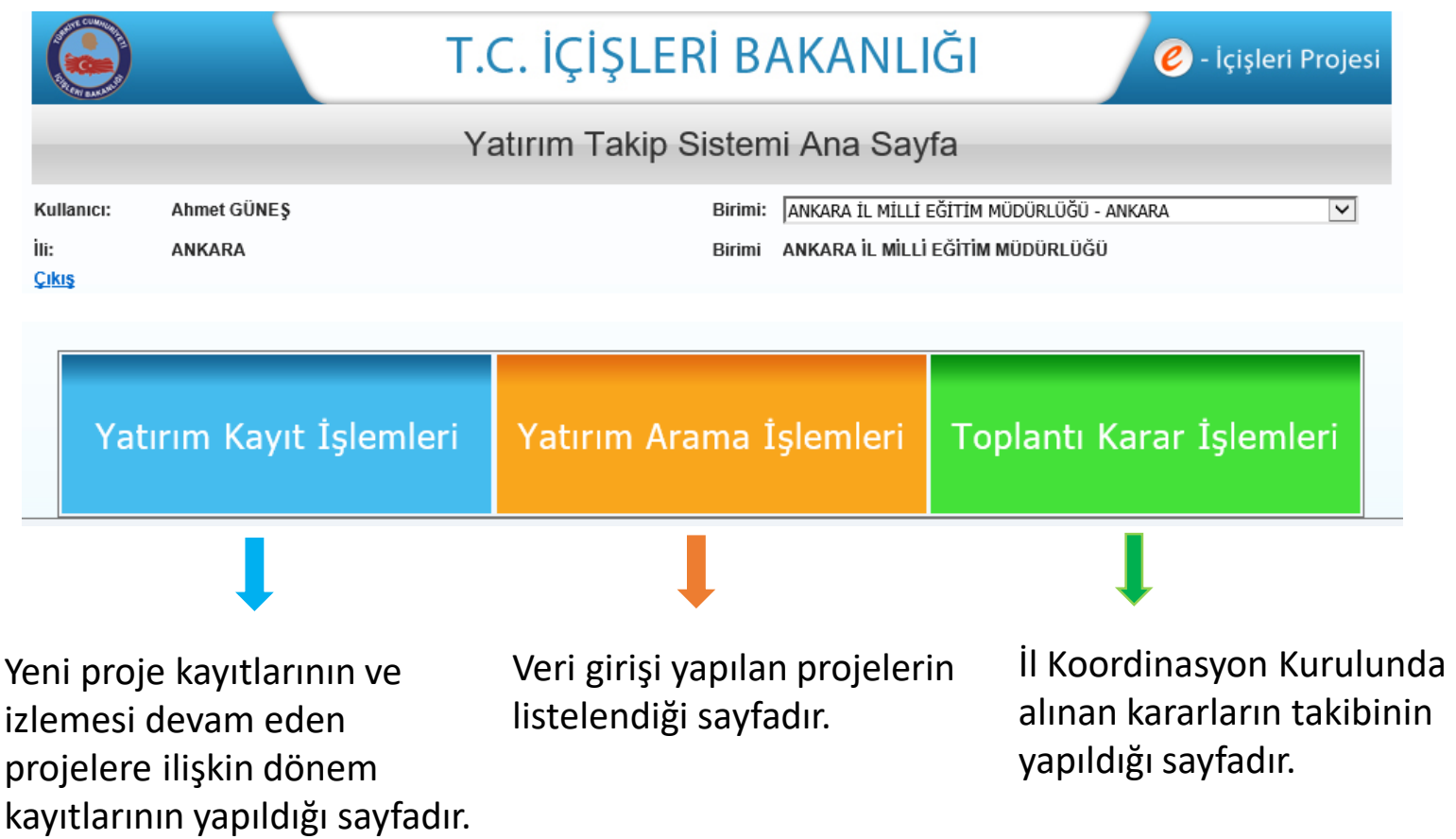

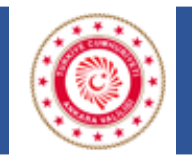

#### **İLYAS-İl Koordinasyon Kurulu Toplantısı Yatırım Bilgileri Veri Uyumu**

İLYAS sistemine tanımlanacak olan projeler ve projelere ilişkin verilerin İl Koordinasyon Kurulu (İKK) döneminde gönderilen formlarla uyumlu olması gerekmektedir. Örneğin bir projeye ilişkin sektör, proje durumu, başlangıç bitiş yılları, ilçe bilgisi gibi bilgiler hem İLYAS veri girişinde hem de İKK döneminde gönderilen yatırım bilgilerinde aynı olmalıdır. Ya da projeye finans bilgisine ilişkin proje tutarı, önceki yıllar harcaması, yılı ödeneği, kümülatif dönem harcaması ve nakdi fiziki gerçekleşme oranları yatırım bilgilerinde ne gönderilmişse İLYAS'a da bu rakamlar girilmelidir. Bunun dışında yatırımcı kuruluşun İKK için gönderdiği proje sayısı ve bu projelere ilişkin toplam rakamlar İLYAS'a girilen sayılarla aynı olmalıdır. Verilerde uyuşmazlık tespit edilirse hata düzeltilmelidir. İLYAS verileri İl Koordinasyon Kurulunda kullanıldığından verilerin tutarlı olması önem arz etmektedir.

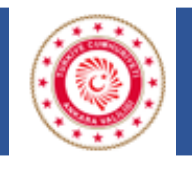

#### **Proje Tanımlama**

İLYAS sistemine tanımlanacak olan projeler, **Yatırım Programı** ve daha sonra yayınlanan **detay programındaki projelerden** ibarettir. Bu programda olmayan İl Özel İdareleri ve Belediyelerin bütçelerinde yer alan **Ekonomik Sınıflandırmada yer alan (6) numaralı Sermaye Giderleri** altında izlenen projeler buraya dahil edilecektir. Bunlar dışında yer alan (vatandaşların gezdirilmesi, sokak hayvanları toplama projesi, nüfus vatandaşlık işleri il müdürlüğünün Atatürk Portresi alımı, kırtasiye gideri v.b.) harcamalar yatırım projesi değildir, olanların sistemden temizlenmesi ve tekrar bu tarz işlerin sisteme kaydedilmemesi gerekmektedir.

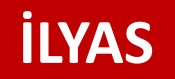

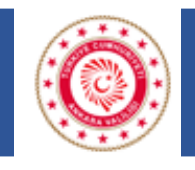

#### **Proje Sahibi Bakanlık**

Belediye ve Üniversite yatırımlarında bakanlık seçimi yapılmayacaktır.

#### **Proje Sektörü**

Resmi Gazetede yayımlanan Yatırım Programında projelerin sektörleri belirlenmiştir. Proje kaydı yapılırken ilgili proje için seçilen sektör bilgisinin Yatırım Programı ile uyumlu olması önemlidir.

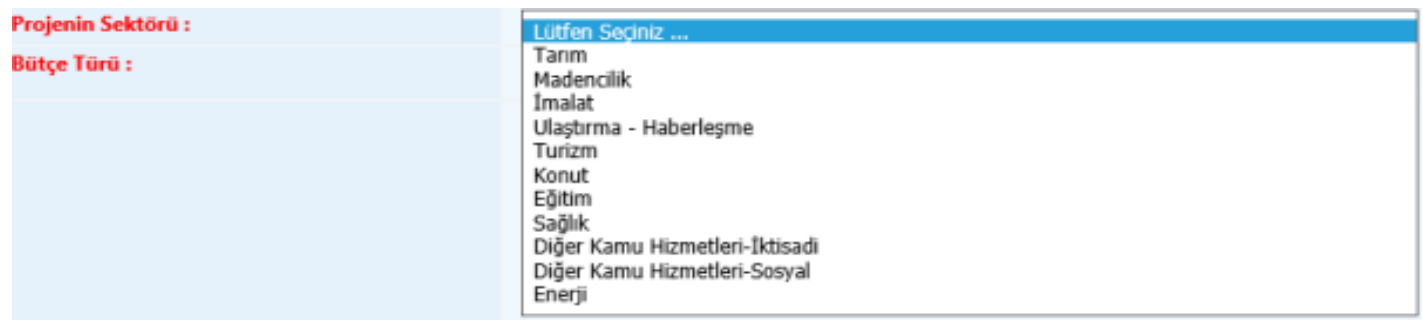

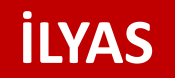

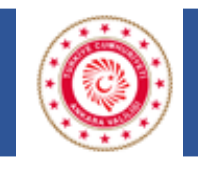

#### **Bütçe Türü**

Bu alanda aynı anda birden fazla bütçe türü seçilebilmektedir. Ayrıca Bütçe türü olarak Diğer işaretlendiği zaman Diğer sekmesinin alt kırılımları olarak Fon, Bağış, Dış Kredi, Özel Bütçeli A.Ş., Yap, İşlet ve Devret ve açıklama alanları açılmaktadır.

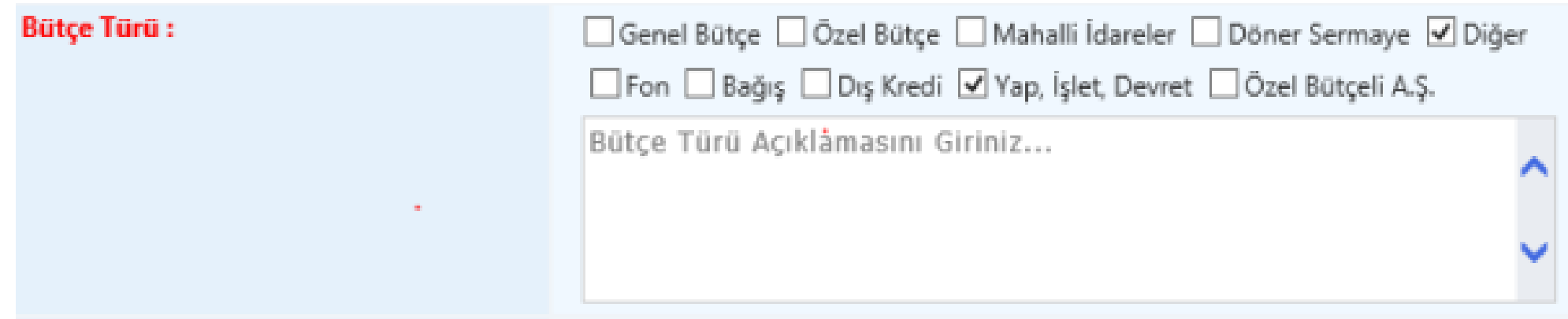

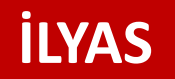

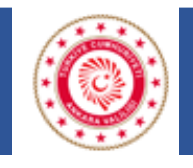

#### **Proje Numarası**

Resmi Gazete yayımlanan Yatırım Programında projelerin numarası belirlenmiştir. Proje kaydı yapılırken ilgili proje için yazılan proje numarası bilgisinin Yatırım Programı ile uyumlu olması önemlidir. Bu proje numaraları global yatırımın proje numarası olduğu için farklı illerdeki aynı karakteristikte olan projelerin numaraları aynı olabilir.

#### **Proje Numarası:**

#### **Proje Tanıtımı**

Projenin kısa tanıtımının yapıldığı alandır.

**Proje Tanıtımı:** 

250

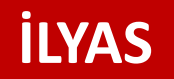

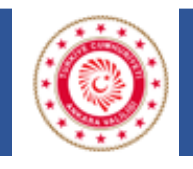

#### **Proje Tanıtımı**

Projeye ait girilen etiket bilgilerinin Valilik İSAY sayfalarında gösterilmesi durumunun belirlenmesi için kullanılır. Bu alandaki kutucuk işaretlendiği zaman girilen projeye ait veriler Valilik İSAY sayfasındaki harita üzerinde gösterilir.

Görüntülenme Durumu:

√ Bu Yatırım Valilik İnternet Sayfasında Gözüksün

#### **Proje Aktif Mi?**

İzlemesi devam eden projeler için bu alan aktif seçilmelidir. Yıl içinde proje bitse bile izlemesi yılın 4. dönem değerlendirmesinin yapıldığı Ocak toplantısına kadar devam edeceği için aktif seçilmelidir. Projeyi pasife alma işlemi izlemesi devam etmeyen yani İl Koordinasyon Kurulunda görüşülmeyen projeler için yapılmalıdır. Biten ve tasfiye edilen projelerin pasife alma işlemi Ocak toplantısında bir önceki yılın genel değerlendirmesi yapıldıktan sonra yapılmalıdır.

Proje Aktif mi?:

◉ Aktif (Pasif

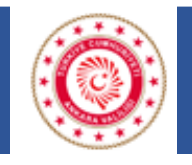

### **YİKOB/İL Özel İdaresi Projesi mi?**

İl Özel İdareleri ve YİKOB'ların kendi projeleri dışında diğer yatırımcı kuruluşların ihale, harcama vb işlemlerini takip ettikleri projeler için işaretlenecektir. Örneğin YİKOB tarafından İl Milli Eğitimin okulu yapılıyorsa Proje sahibi kuruluş İl Milli Eğitim olacak, **YİKOB/İL Özel İdaresi Projesi mi?** alanından ise YİKOB seçilecektir. YİKOB'lar kendi projeleri için bu alanda işaretleme yapmayacaktır.

YİKOB /İL Özel İdaresi Projesi mi?:

◯ Değil ◉ YIKOB ◯ İl Özel İdare

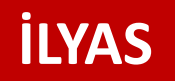

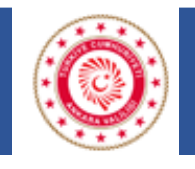

#### **Proje Yeri**

İl bilgisi seçili olarak gelmektedir. İlçe alanına tıklayınca ilgili ile ait ilçe bilgileri aktif olmaktadır. Eğer proje birden fazla ilçeyi kapsamaktaysa muhtelif ilçe kutucuğu işaretlendikten sonra birden fazla ilçe seçilebilmektedir. Kullanıcı ilçe ağacından ilçe seçimini yapar. İstediği ilçe ekleme işlemini ilçe seçimlerini yapıp EKLE butonunu tıklayarak yapabilir. Eklenen muhtelif ilçeler listelenen sonuçlar üzerindeki Sil butonuna tıklanarak silinir.

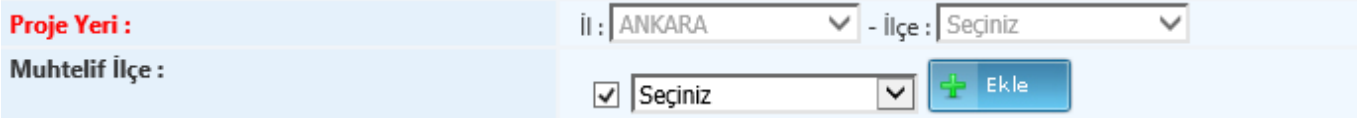

#### **Muhtelif Mahalle/Köy**

Mahalle bilgisi CTRL(tek tek) ve/veya SHIFT(sıralı) tuşlarının yardımıyla çoklu seçimle ekle/sil yapabilirsiniz. Büyük şehirlerde köyler mahalleye dönüştürüldüğünden Ankara ili için köy seçimi yapılmayacaktır.

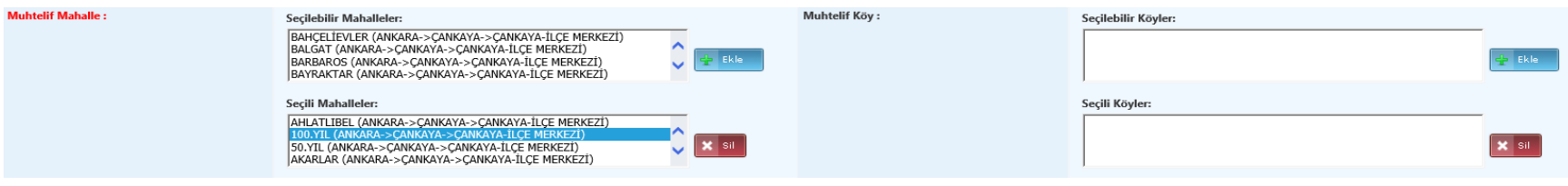

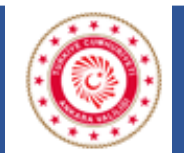

#### **Karakteristik**

Resmi Gazete yayımlanan Yatırım Programında projelerin karakteristik bilgisi belirlenmiştir. Proje kaydı yapılırken ilgili proje için seçilen karakteristik bilgisinin Yatırım Programı ile uyumlu olması önemlidir. Aynı anda birden fazla tür seçimi yapılabilmektedir. Tür seçimlerini yapıp EKLE butonunu ile ekleme yapılır. Eklenen türler listelenen sonuçlar üzerindeki Sil butonuna tıklanarak silinir. Tür bilgisi olarak Diğer seçildiği zaman açıklama alanı aktif olmaktadır.

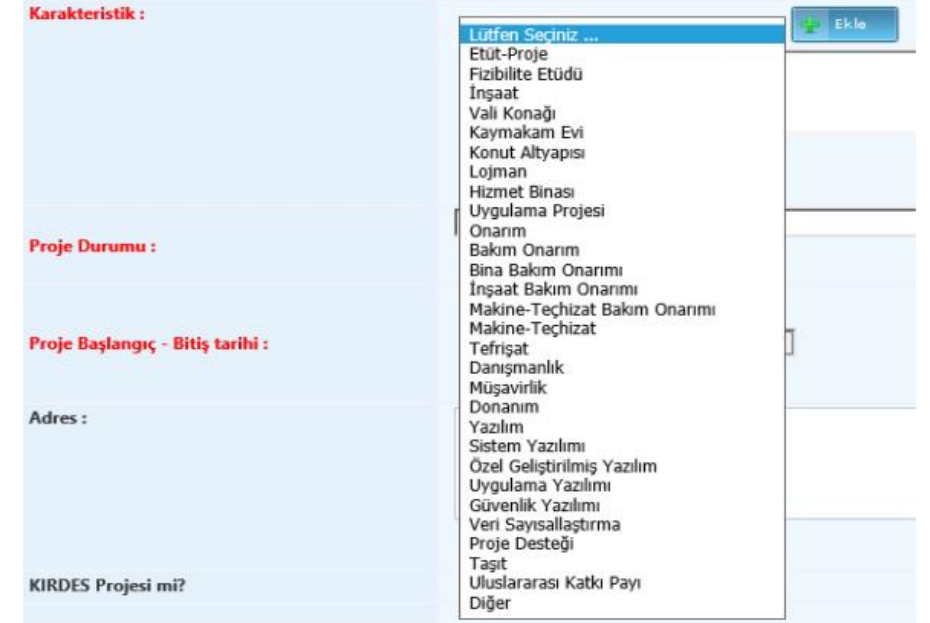

Karakteristik Türü Açıklamasını Giriniz...

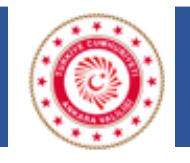

#### **Proje Durumu**

Projeye durumu açılan seçeneklerden seçilir.

Proje durumu "Devam Ediyor" seçildiği zaman "İhalesi Yapıldı", "Yer Teslimi Yapıldı" ve "Diğer" seçenekleri aktif olur.

Proje Durumu "Bitti" seçildiği zaman "Resmi Açılışı Yapıldı", "Resmi Açılışı Yapılmadı" ve "Resmi Açılışı Yapılmayacak (Açılışa Uygun Değil) seçenekleri aktif olur.

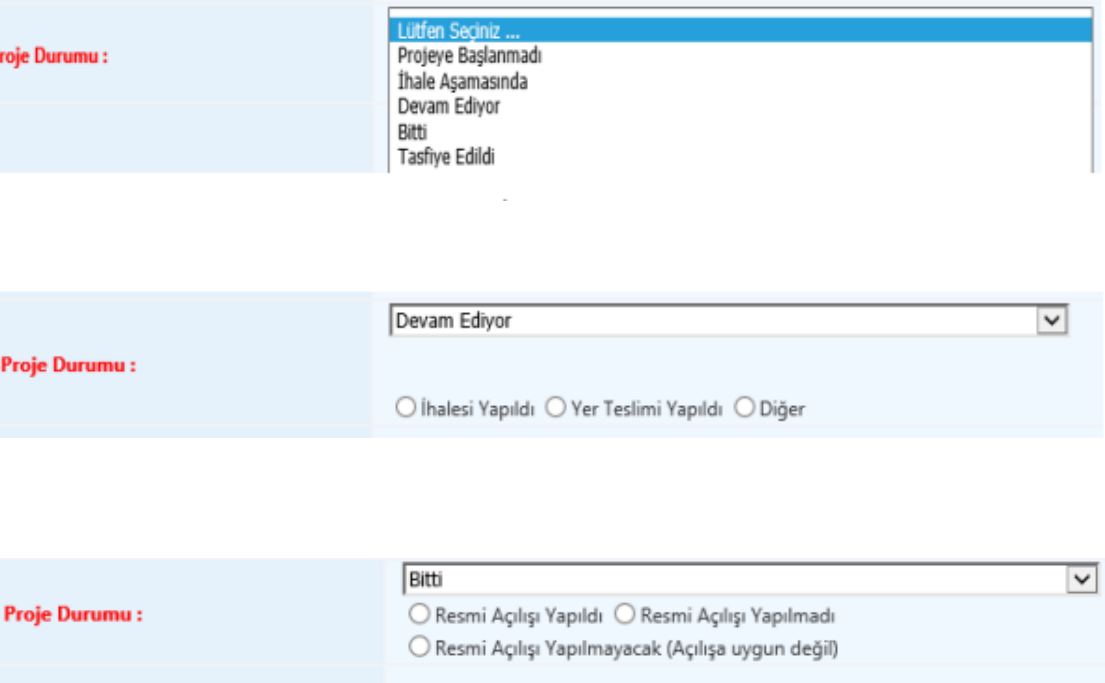

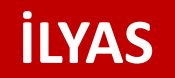

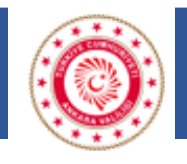

#### **Proje Başlangıç-Bitiş Tarihi**

Proje seçilen yıl için bitirilemezse bitiş tarihi güncellenmelidir.

#### **Adres**

Projeye ilişkin adres bilgisi girilmelidir. Bu alanda modül çalışması yapılmakta olup enlem/boylam bilgisine göre harita üzerinde konum belirlemesi yapılacaktır.

#### **Belediye Projesi, Belediye Şirketi veya Bağlısı**

Belediye Projesi, Belediye Şirketi veya Bağlısı için ilgili kutucuk işaretlenmelidir.

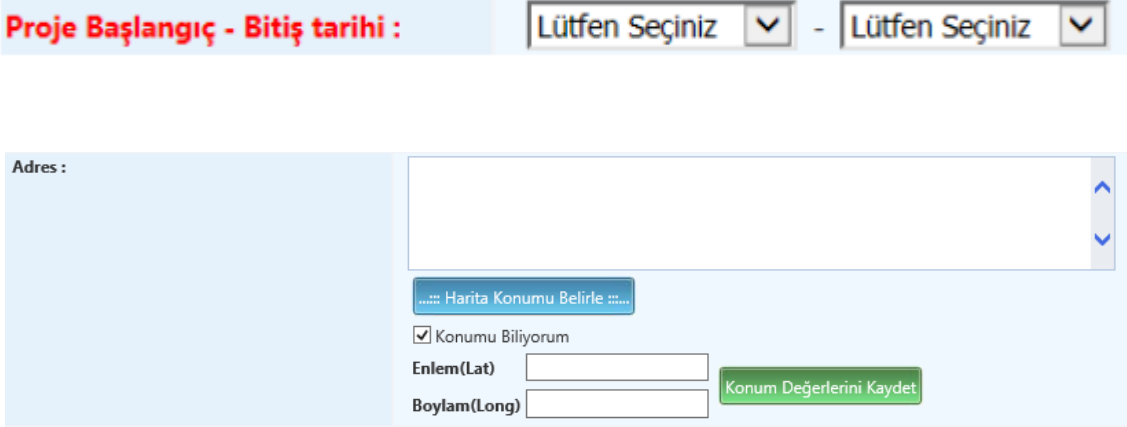

Belediye Projesi, Belediye Şirketi veya Bağlısı

 $\overline{\mathbf{v}}$ 

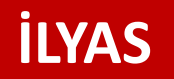

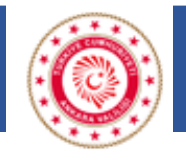

Proje Künye Bilgisi İhale Bilgileri Finans Bilgisi Proje Değerlendirme Bilgileri

# **VERİ GİRİŞİNDE DİKKAT EDİLECEK HUSUSLAR**

Proje Künye Bilgisi veri girişi tamamlanıp güncellendikten sonra İhale Bilgileri, Finans Bilgisi ve Proje Değerlendirme Bilgileri Sayfası aktif olmaktadır.

#### **İhale Bilgileri**

İhale bilgileri sayfasında İhale Tutarı (KDV dahil), İhale Tarihi, Yer Teslimi Tarihi, İhaleye Alan Firma ve İhale Usulü bilgileri girilerek eklenir. Bilgiler girildikten sonra EKLE işlemi ile bilgiler kayıt edilmiş olur. Yapılan her ihaleye ait bilgiler tek tek kayıt edilerek listelenir. Listelenen kayıtlar üzerinden güncelleme işlemi yapılabilir. Proje kurumun kendi imkanları ile yapıldıysa ilgili kutucuk işaretlenmelidir.

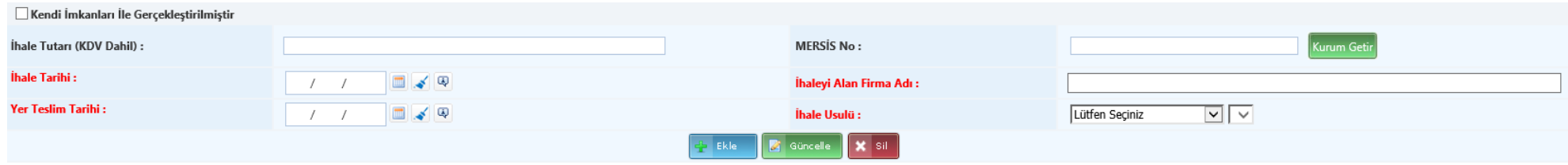

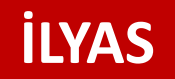

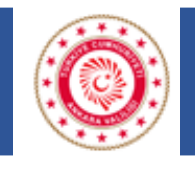

#### **Toplantı dönemi ve izleme dönemi nedir?**

Finans Bilgisi veri girişleri **İzleme Dönemi** dikkate alınarak yapılacaktır.

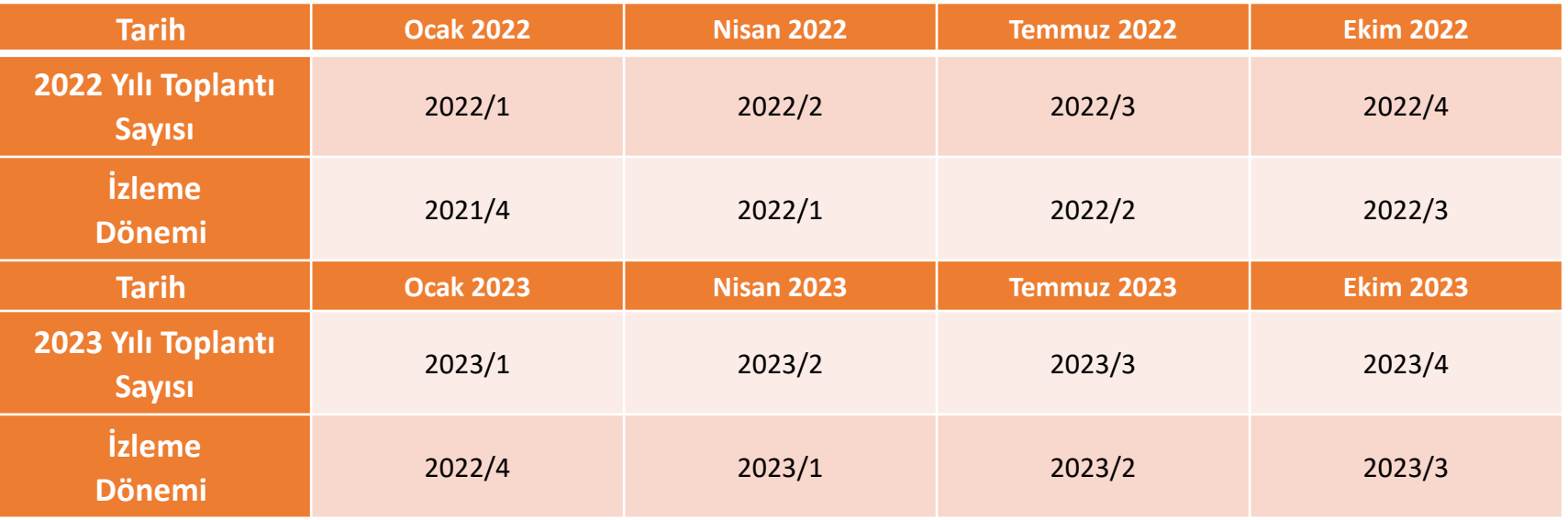

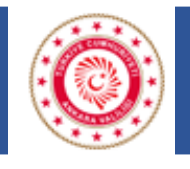

#### **Finans bilgisi sayfasına veri girişi nasıl yapılır?**

Finans bilgileri sayfasına veri girişi yapmaya **ADIM-1** alanındaki bilgiler (proje tutarı, önceki yıllar harcaması ve yıl ödeneği) girilerek başlanmalıdır. ADIM-1'deki güncellemeler yapılıp **GÜNCELLE** butonuna tıklandıktan sonra **ADIM-2**'de yer alan bilgiler (dönem/yıl, kümülatif dönem harcaması ve fiziki/nakdi oranlar) girilip **EKLE** butonuna tıklanarak dönem kaydı eklenir. Dönem kaydı yapıldıktan sonra ilgili dönem kaydının **SEÇ** butonuna tıklanarak **SEÇİLİ DÖNEM** alanından dönem kaydının hangi rakamlar üzerinden yapıldığı kontrol edilebilir. Dönem kaydındaki rakamlarda hata varsa ilgili dönem kaydı SİL işleminden silinerek tekrar eklenmelidir.

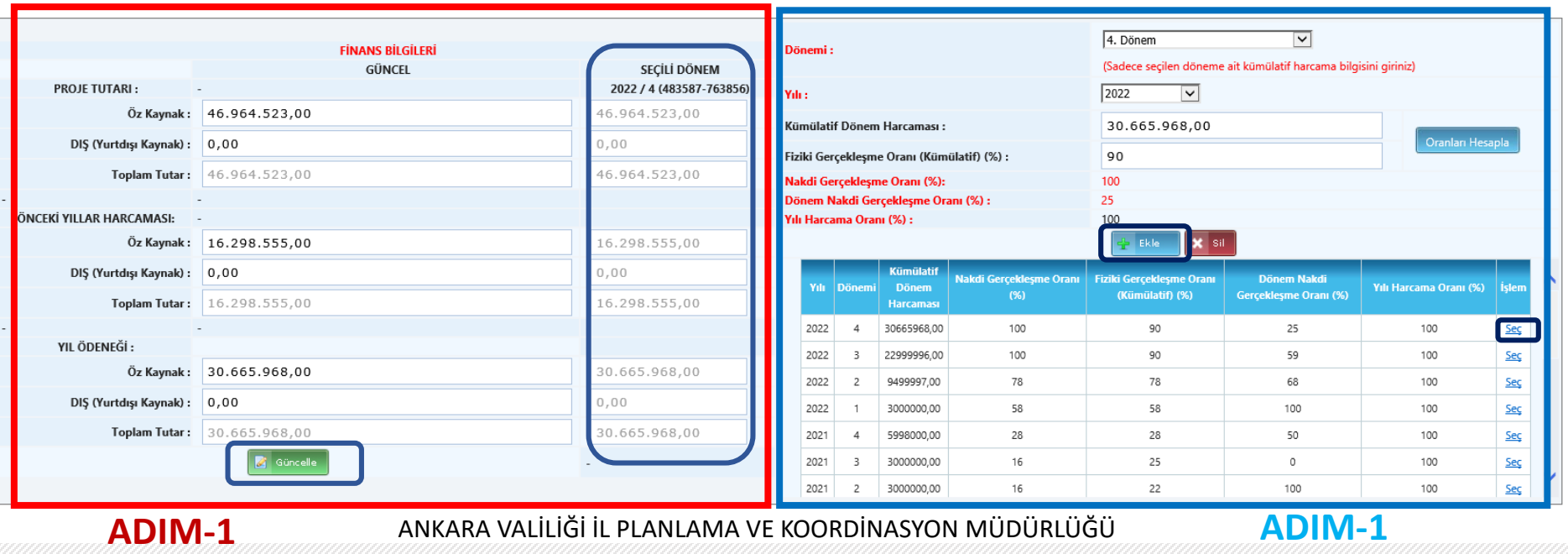

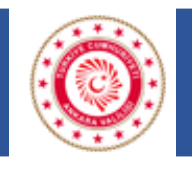

### **Finans Bilgisi kısmındaki kısıtlar nasıl çalışmaktadır?**

- ➢ Yılı ödeneği ve önceki yıllar harcaması toplam proje bedelini geçemez.
- ➢ Kümülatif dönem harcaması önceki dönem harcamasından küçük olamaz.
- ➢ Dönem harcamaları toplamı yılı ödeneğini geçemez.

Bunlar arasında uyumsuzluk varsa proje tutarından başlanarak güncelleme yapılacaktır.

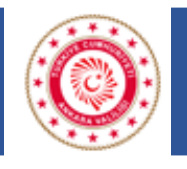

#### **Kümülatif dönem harcaması veri girişi nasıl yapılır?**

Sisteme dönem harcaması veri girişi kümülatif olarak girilir. Kümülatif kuralı cari yıl için geçerlidir, yıl değişince kümülatif kuralı devam etmez. Dönem veri girişi yapılırken ilgili dönemde harcama yapılmasa bile bir önce dönemin harcaması girilir. Örneğin 1. dönemde 1.000 TL harcama yapıldı ise 1. dönem kümülatif harcamasına 1.000 TL girilir. 2. dönem harcama 0 olursa 2.dönem kümülatif harcamasına 1.000 TL girilir. 3. dönem harcama 0 olursa 3. dönem kümülatif harcaması 1.000 TL girilir. 4. dönemde 500 TL harcama yapılırsa 4. dönem kümülatif harcama 1.500 TL girilir. Sonraki yılın 1. döneminde 250 TL harcama yapılırsa 1. dönem kümülatif harcaması 250 TL olarak girilir. Diğer dönem kayıtları yukarda belirtildiği şekilde yapılır.

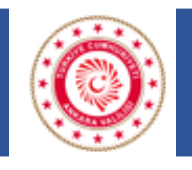

**İslemler BO** 

### **VERİ GİRİŞİNDE DİKKAT EDİLECEK HUSUSLAR**

#### **Proje Değerlendirme Bilgileri**

Bu alanda Projenin Amacı ve Sağlayacağı Fayda, Önemli Aşamalar ve Varsa Sorun Alanları, Projede Sıkıntı Var Mı ve Projenin Resimleri bilgileri doldurulur. İlerleyen süreçte projede sıkıntı var mı alanı için açıklama alanı eklenecektir. Yüklenen fotoğraflar en fazla 10 KB boyutunda ve JPEG uzantılı olmalıdır. Projeye ait görseller yüklendikten sonra Haritada Gösterilsin mi kutucuğu işaretlenirse seçilen görsel harita üzerindeki etiket bilgisinde gösterilir. Raporda Gösterilsin mi kutucuğu işaretlenirse seçilen görsel projeye ait rapor sayfasında gösterilir.

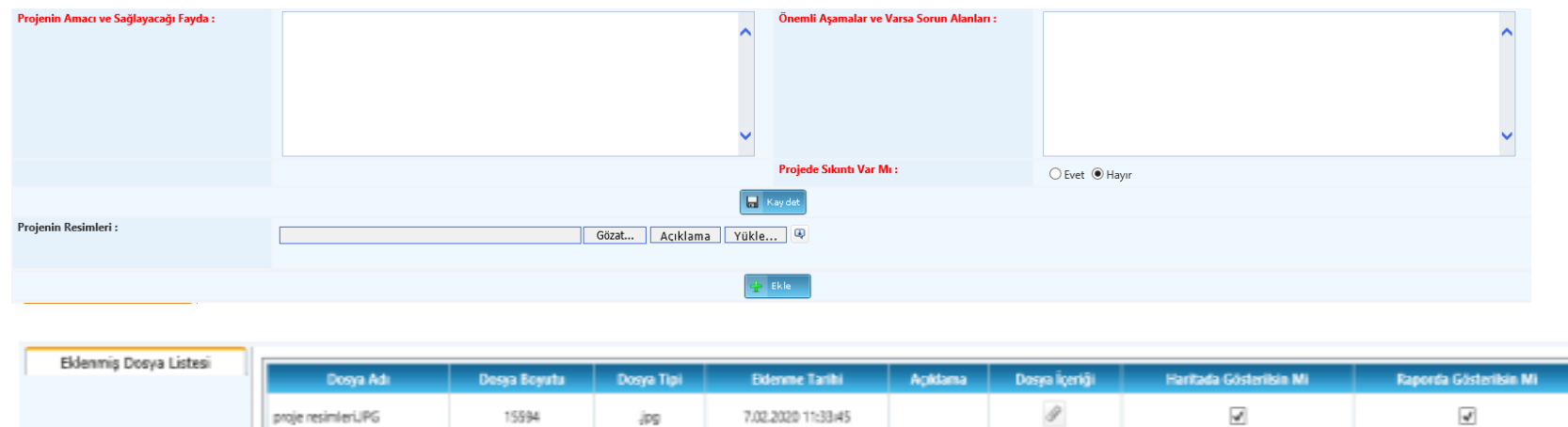

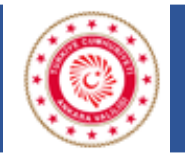

### **YATIRIM ARAMA İŞLEMLERİ**

Bu alanda filtrelemeler kullanılarak kullanıcı veri girişi yaptığı projelere erişim sağlayabilir. Kullanıcılar arama sayfasının alt kısmında yer alan **RAPOR AL** sekmesini kullanarak girilen bilgilerin **EXCEL** ve **PDF** dökümüne ulaşabilir. Buradan alınacak rapor İl Koordinasyon Kurulu Toplantısından önce gönderilen EK-8 ve Ek-9 formalarıyla tutarlılığın kontrolü için önemlidir. Alınan rapor ile İKK öncesi gönderilen yatırım bilgilerinde tutarsızlık tespit edilmesi durumunda ilgili proje için veri giriş hatası düzeltilmelidir.

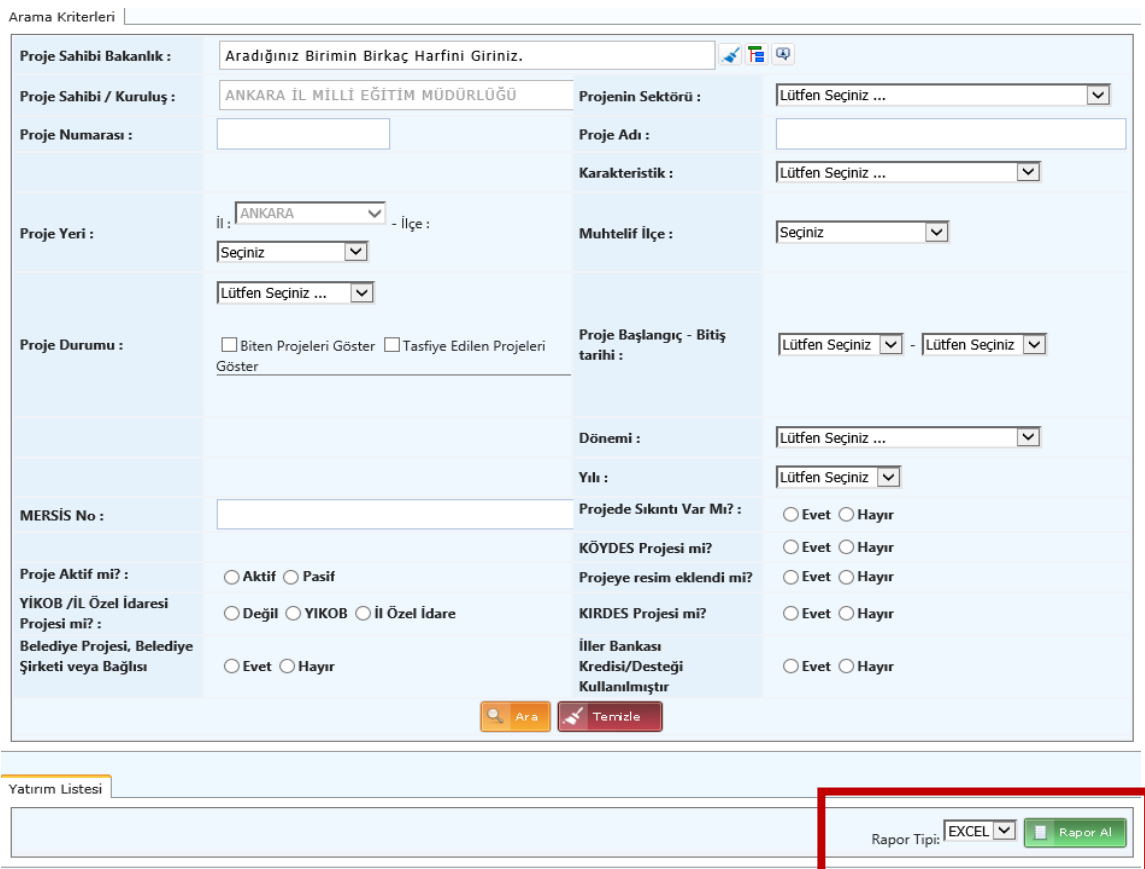

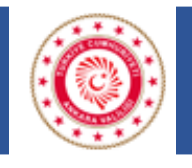

### **İKK TOPLANTI KARAR İŞLEMLERİ**

Bu İl Koordinasyon Kurulunda alınan kararların takibi yapılmaktadır. Alınan kararlar İPKM'ce sisteme yüklenmekte ve sistem üzerinden ilgili kurumla eşleştirilmektedir. Bu kapsamda alınan kararlarla ilgili yapılan işlemlerin ve alınan kararın ne aşamada olduğu ile ilgili kurum açıklaması eklenmelidir.

Toplantı Karar İşlemleri sayfasına girilerek toplantı yıl ve dönemi seçilerek alınan kararlara erişim sağlanmaktadır. Bu sayfada ilgili kararın işlem kutucuğuna tıklanarak karara ilişkin açıklama girilerek kaydedilmelidir.

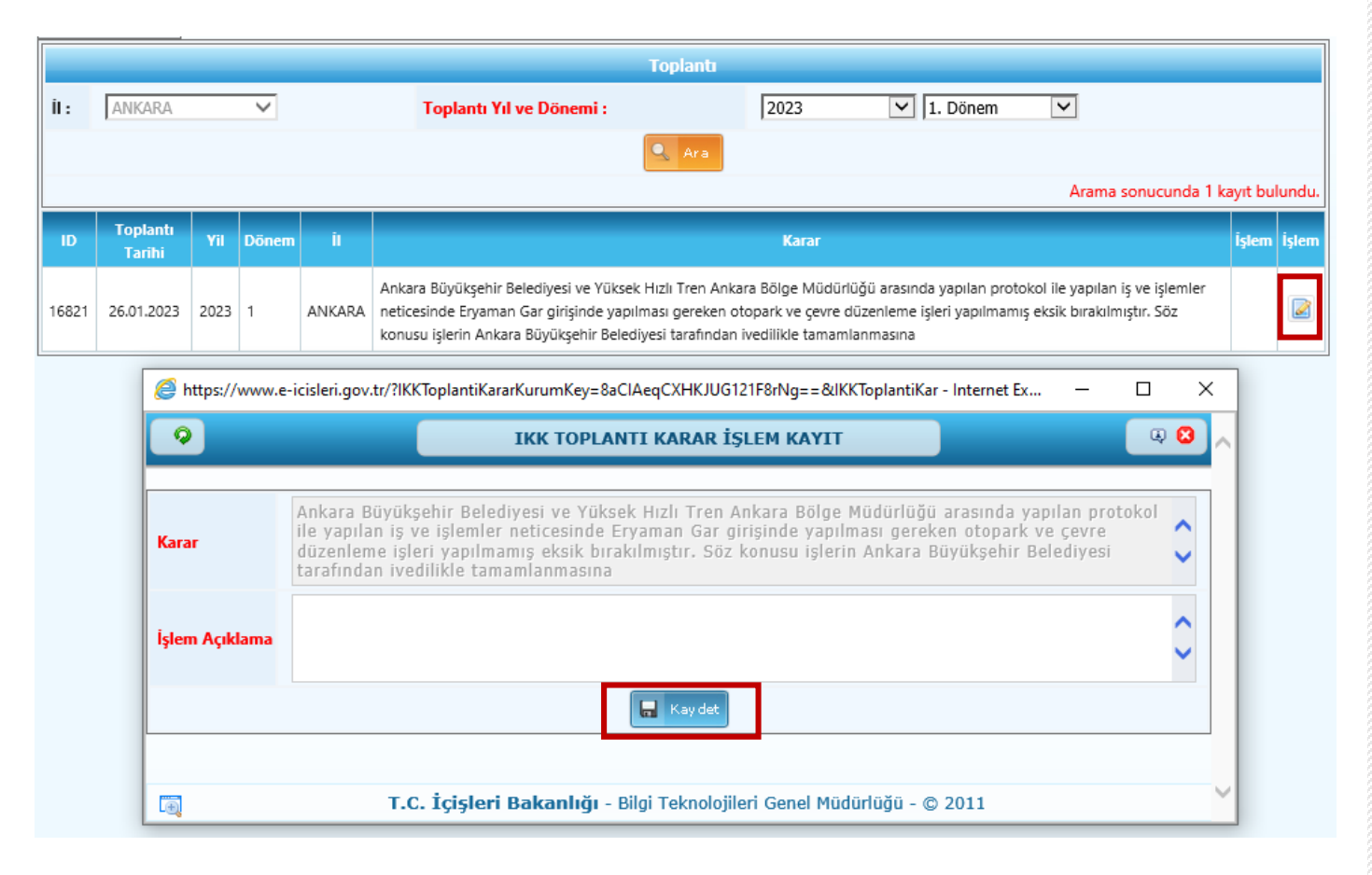

**İLYAS**

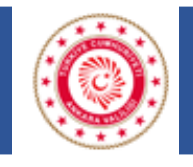

### **DUYURULAR SAYFASI**

Sistemle ilgili yapılan güncellemeler İçişleri Bakanlığı Strateji Geliştirme Başkanlığı tarafından Duyurular Sayfasında yayımlanmaktadır. Veri girişlerinde hata oluşmaması adına yapılan paylaşımların takibi önem arz etmektedir.

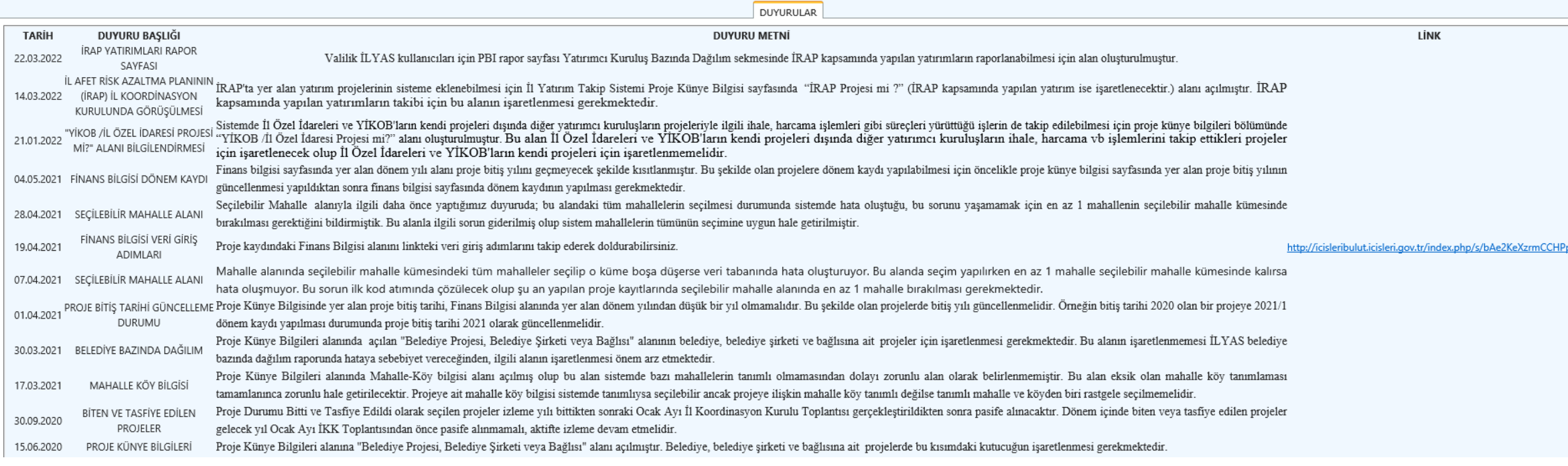

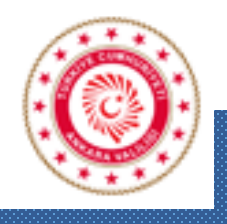

**T.C. ANKARA VALİLİĞİ**

### **Arz Ederim.**

ANKARA VALİLİĞİ İL PLANLAMA VE KOORDİNASYON MÜDÜRLÜĞÜ YATIRIM BİRİMİ

> İl Planlama ve Koordinasyon Müdürü Serap AKIN İl Planlama Uzmanı Sebiha Elif SEYHAN ASLAN İl Planlama Uzmanı Ahmet GÜNEŞ